## **bureau** engros<sup>[]</sup> **PRIVILÈGE**

# Guide d'intégration de la migration de Privilège à bureauengros.com

Nouvelles intéressantes! Nous passons de bureauengrosprivilege.ca à bureauengros.com, pour offrir aux membres une expérience d'achat en ligne supérieure en tant que clients d'affaires privilégiés. Vos prix d'entreprise Privilège, vos avantages pour entreprise et les informations de votre compte Privilège ont été transférés sur le nouveau site.

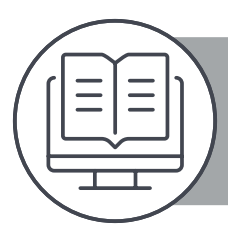

Ce guide récapitule de façon détaillée la façon optimale de gérer le nouveau site Web Bureau en Gros Privilège. Grâce à des illustrations étape par étape, les membres pourront effectuer une transition en toute facilité à bureauengros.com.

<span id="page-1-0"></span>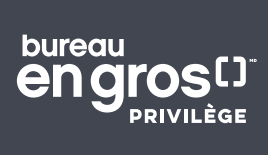

## TABLE DES MATIÈRES

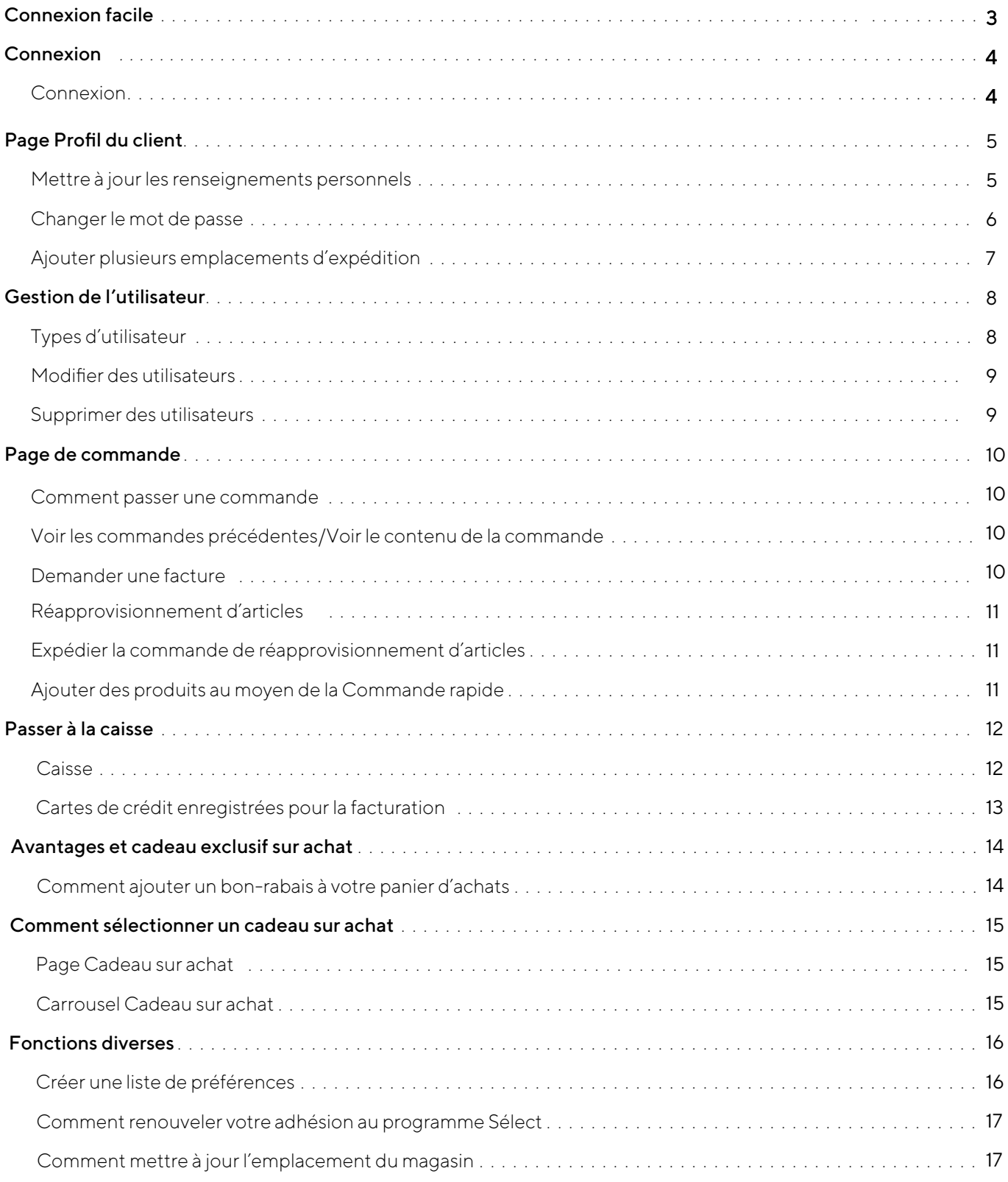

<span id="page-2-0"></span>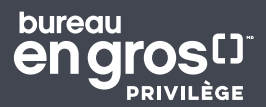

#### **NOUVEAU site Bureau en Gros Privilège Ancien site Bureau en Gros Privilège**

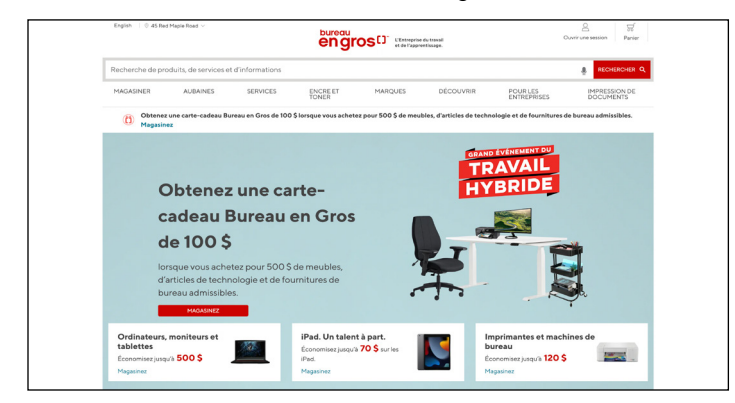

#### **CE CENTRE DE CRÉDE engros**<sup>[]</sup> **SE CENTRE D'APPREI**  $\Omega$ Obtenez une carte-cadeau de 100 \$ lors d'un achat d'une valeur de 500\$ Magasinez PRODUITS EN VEDETTE

## Connexion facile

Pour simplifier la transition du client, celui-ci, à sa connexion à bureauengrosprivilege.ca, sera invité à se rendre à **[bureauengros.com](https://www.bureauengros.com/)**.

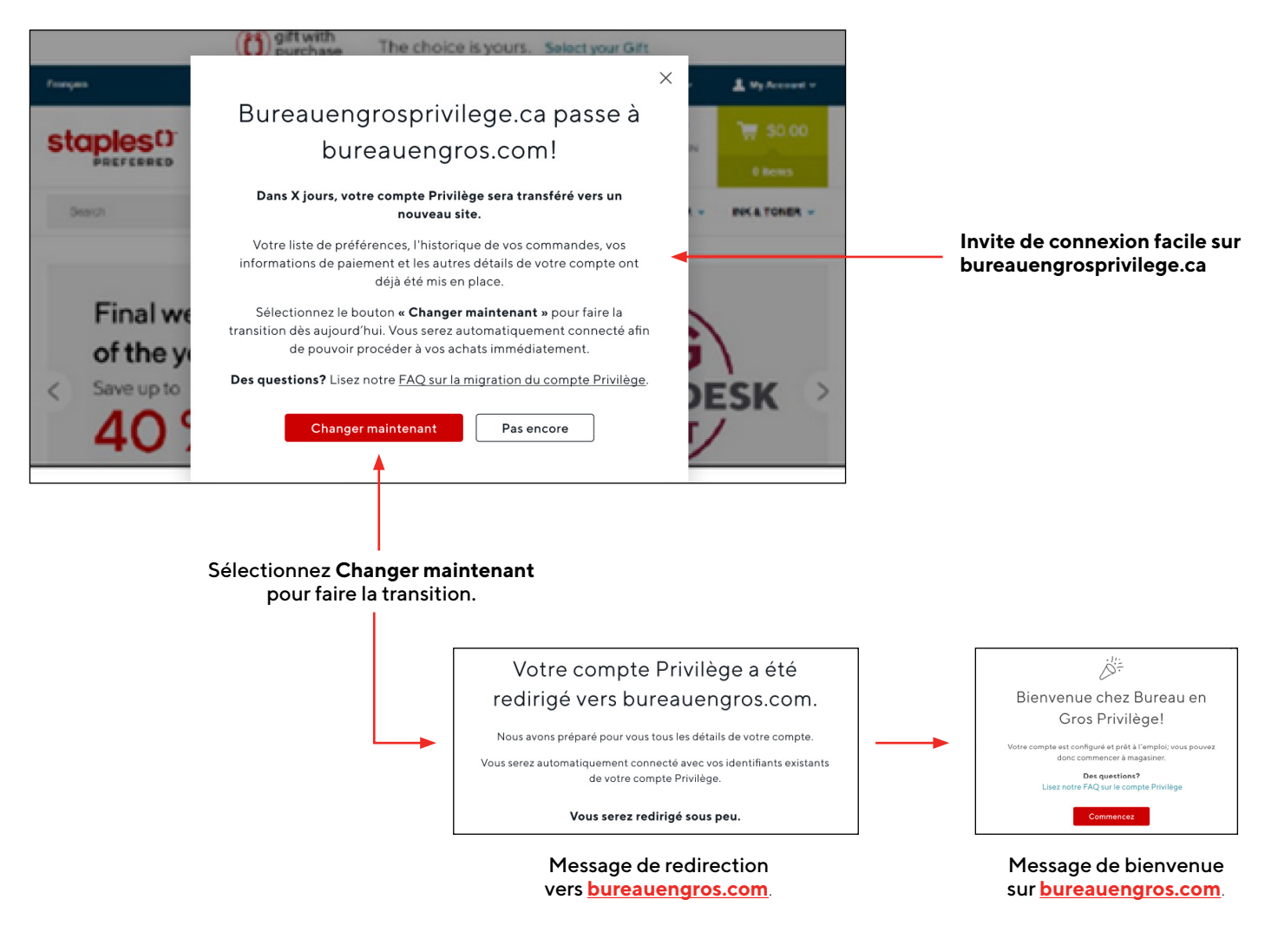

<span id="page-3-0"></span>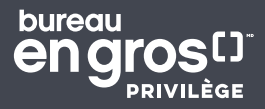

## Connexion et inscription

#### **Connexion**

Lorsque vous visitez **[bureauengros.com](https://www.bureauengros.com/)**, vous êtes encouragé à vous connecter immédiatement à votre compte pour accéder à vos prix, avantages et privilèges de votre compte Privilège.

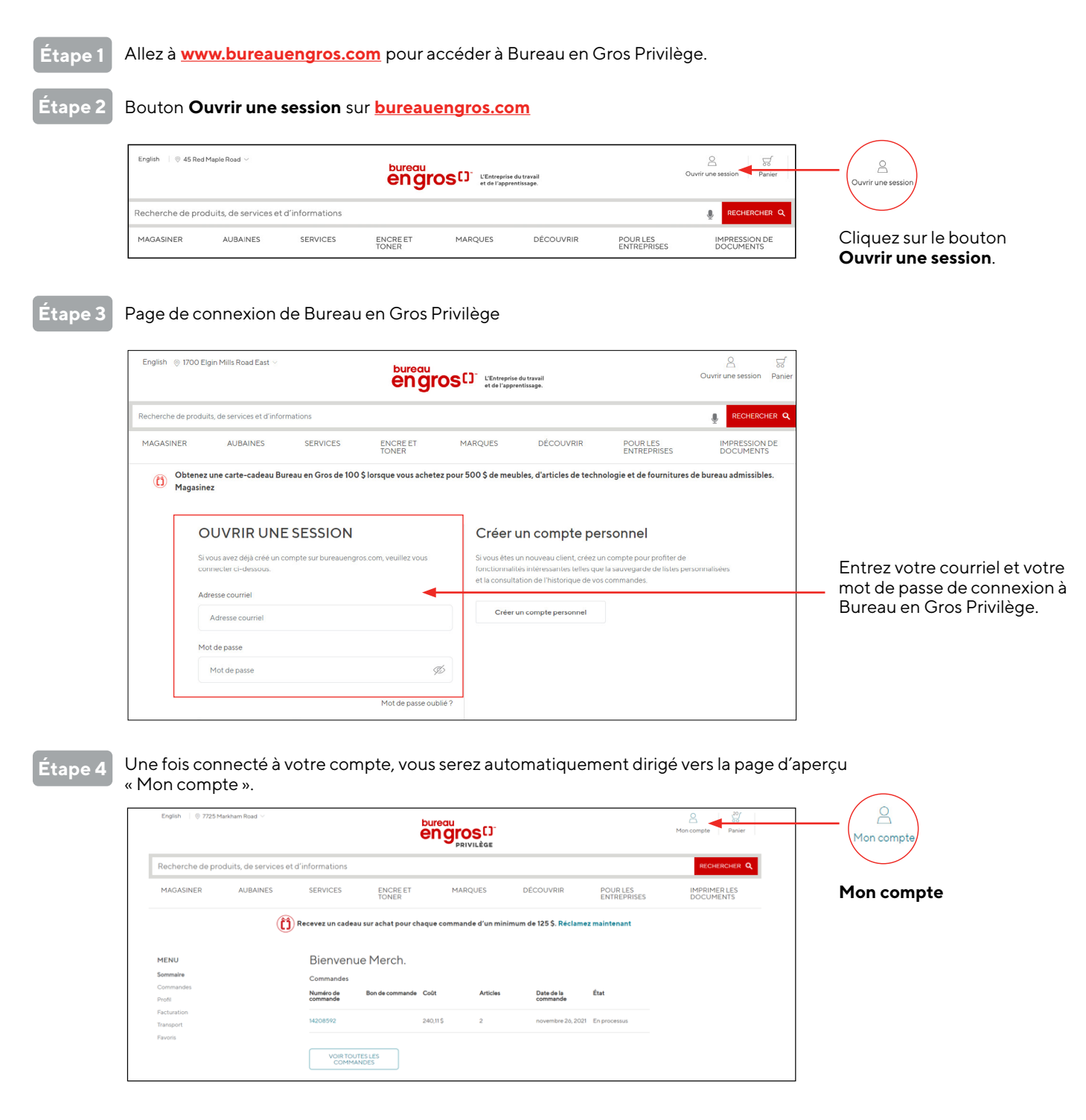

4

<span id="page-4-0"></span>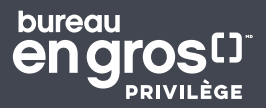

## Page Profil du client

#### Mettre à jour les renseignements personnels

La page Profil de la section Aperçu du compte contient des renseignements importants sur le membre.

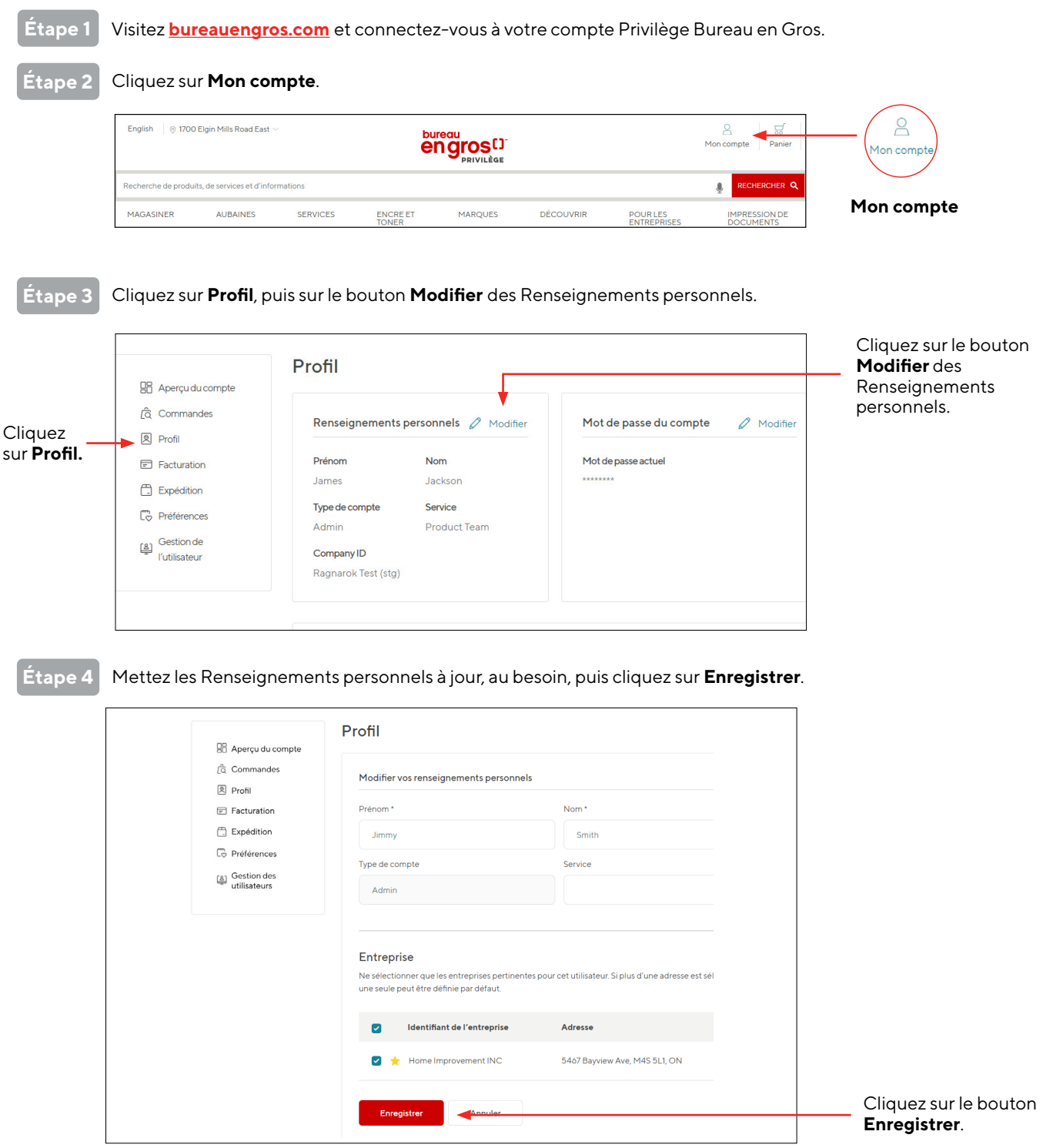

[Pour plus de renseignements, veuillez appeler notre service à la clientèle au 1.877.907.0548 ou visitez le centre d'aide Privilège.](https://help.staples.ca/hc/fr-ca/articles/8762375429783-Migration-du-Site-Privil%C3%A8ge-FAQs)

<span id="page-5-0"></span>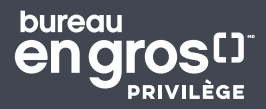

#### Changer le mot de passe

Vous pouvez changer votre mot de passe en tout temps avec les étapes suivantes :

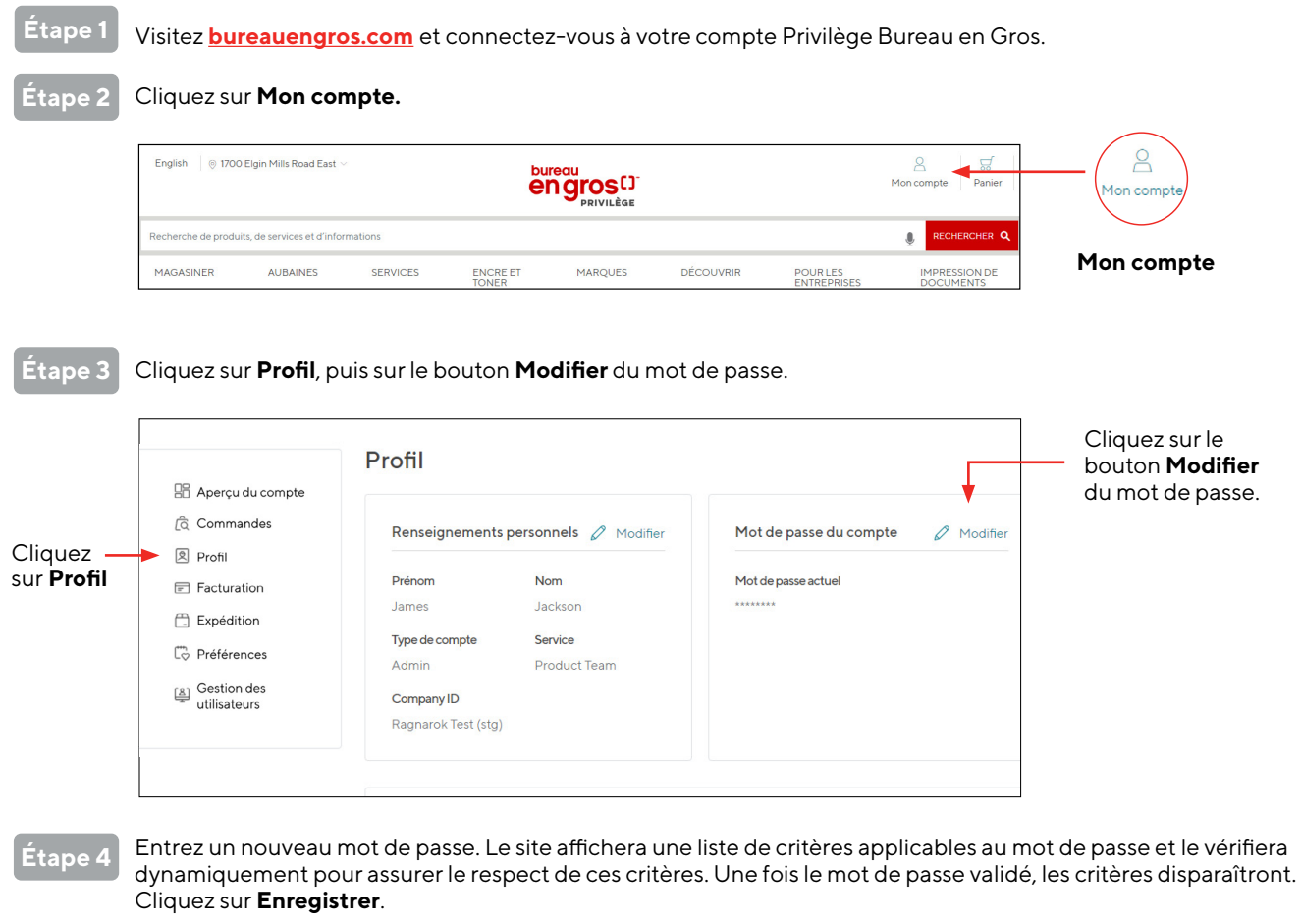

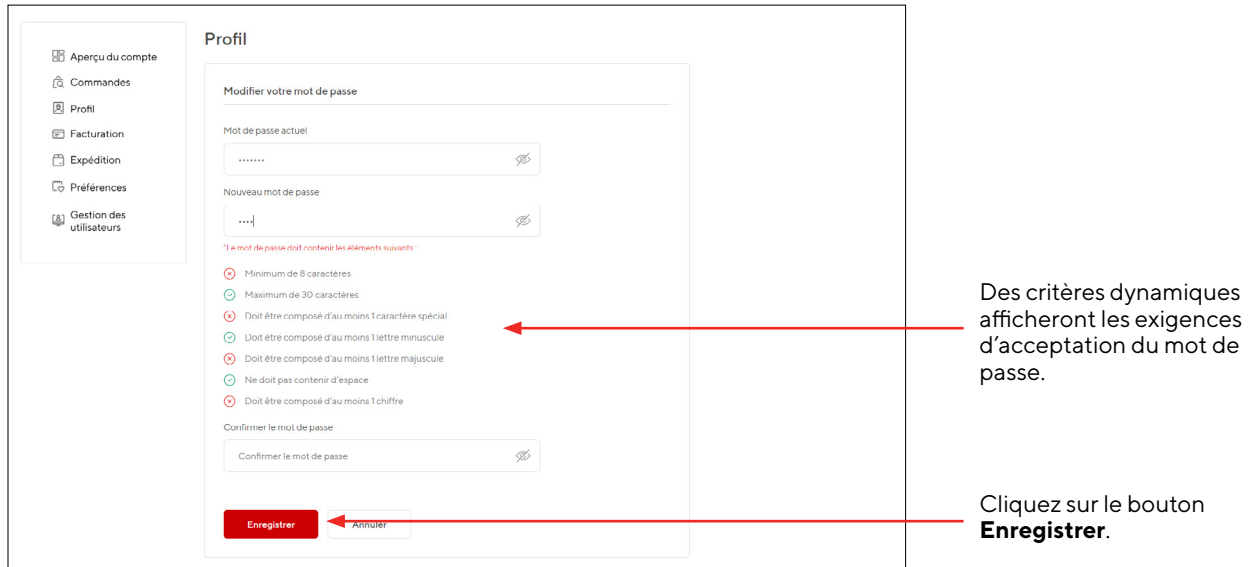

[Pour plus de renseignements, veuillez appeler notre service à la clientèle au 1.877.907.0548 ou visitez le centre d'aide Privilège.](https://help.staples.ca/hc/fr-ca/articles/8762375429783-Migration-du-Site-Privil%C3%A8ge-FAQs)

<span id="page-6-0"></span>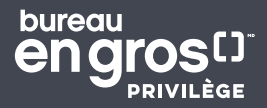

#### Ajouter plusieurs emplacements d'expédition

Ajoutez plusieurs sites d'expédition pour envoyer facilement et rapidement des fournitures à plusieurs bureaux, employés en télétravail ou espaces temporaires.

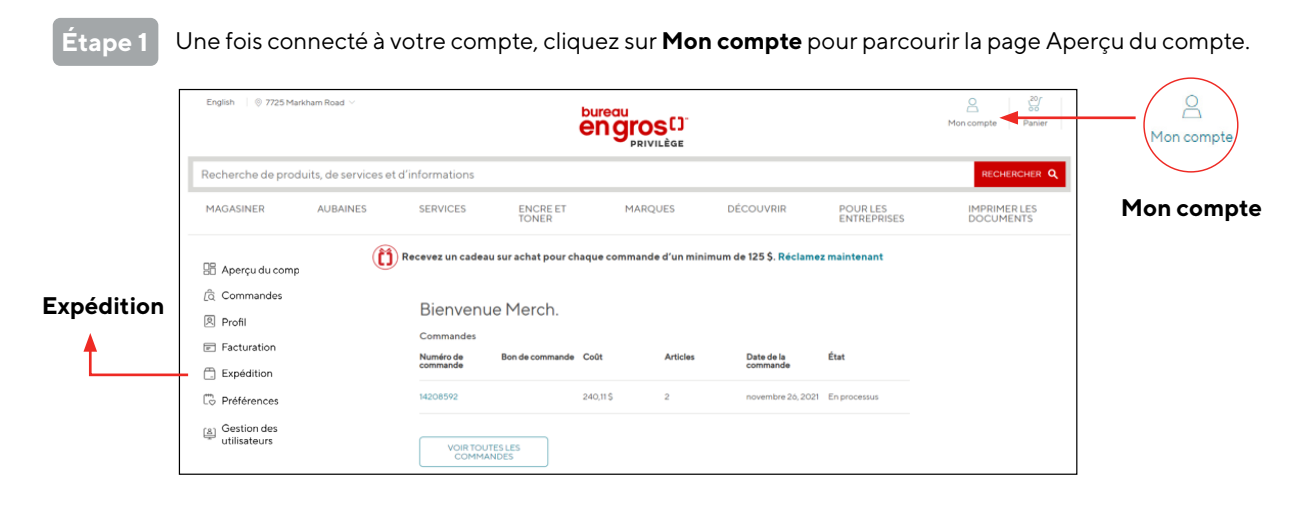

**Étape 2**

Une fois sélectionné, vous serez redirigé vers la page expédition, où vous verrez un aperçu de vos emplacements d'expédition actuels. Il y aura le nom, l'adresse et le code postal de la personne. En outre, vous verrez quel emplacement d'expédition est sélectionné comme emplacement par défaut.

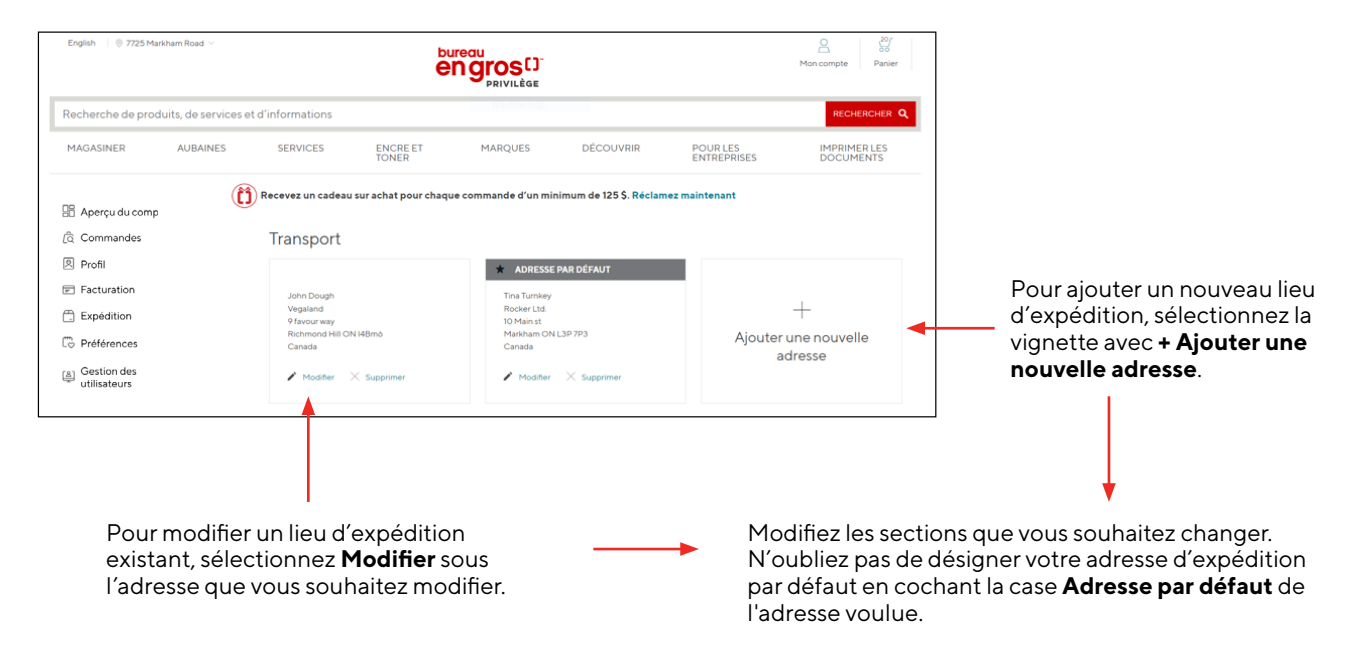

<span id="page-7-0"></span>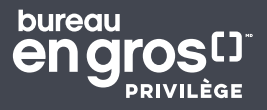

## Gestion de l'utilisateur

#### Types d'utilisateur

Les membres peuvent attribuer deux rôles types à leurs utilisateurs :

- **Administrateur :** Les utilisateurs ayant ce rôle peuvent voir les autres utilisateurs de l'organisation, en ajouter, les modifier et les supprimer, ainsi que voir toutes les commandes de l'entreprise et les passer.
- **Acheteur :** Les utilisateurs ayant ce rôle peuvent voir les commandes et les passer.

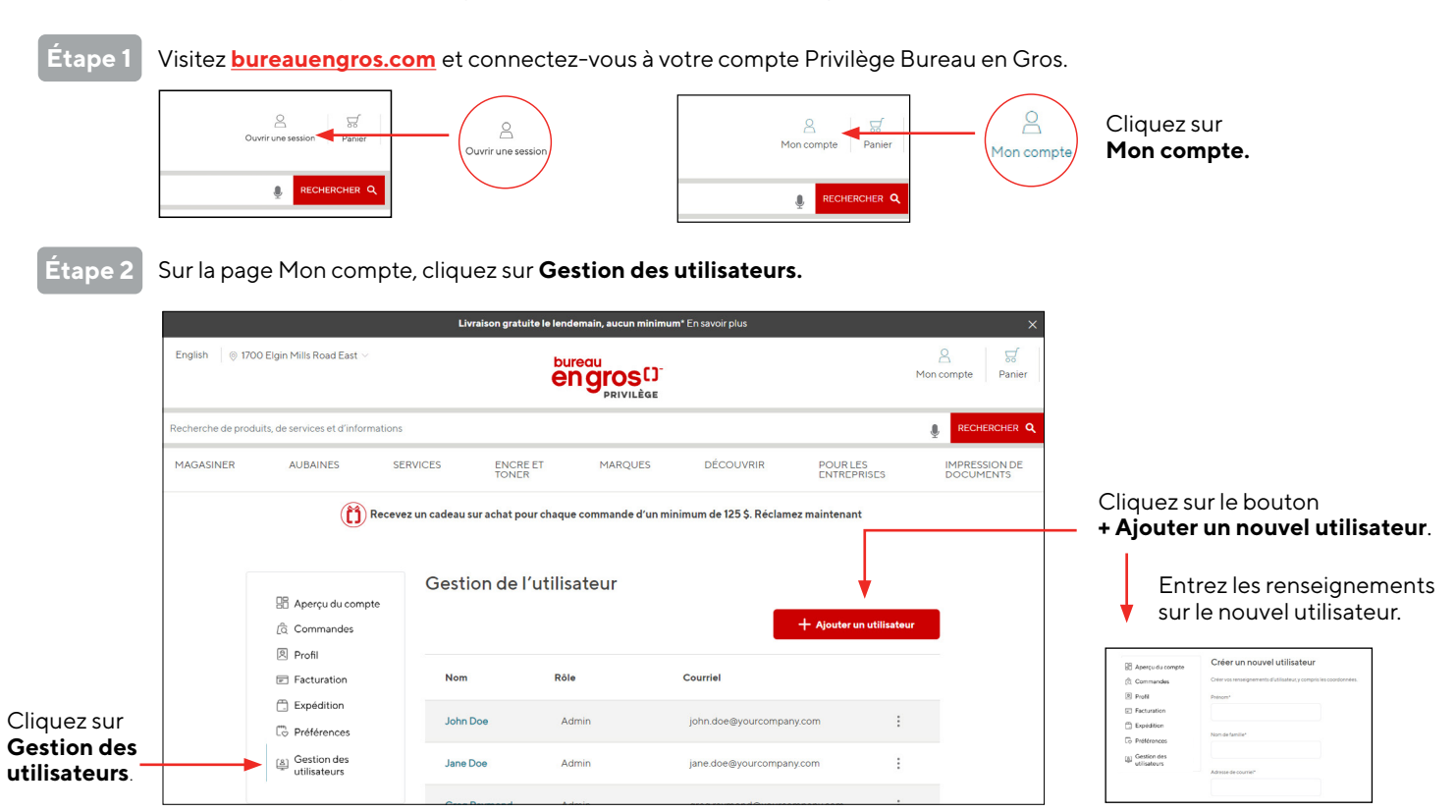

**Étape 3**

L'utilisateur peut choisir entre plusieurs entreprises. Sélectionnez l'entreprise appropriée pour le nouvel utilisateur (aux fins de facturation). Remarque : L'entreprise est entrée manuellement par Bureau en Gros dans le compte d'affaires du client. Elle ne peut pas être ajoutée en ligne.

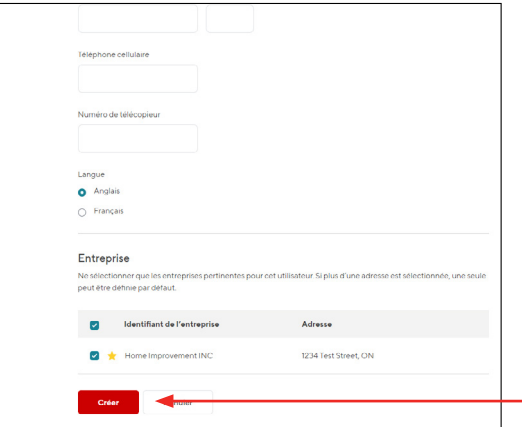

Une fois la création du nouvel utilisateur terminée, cliquez sur le bouton **Créer**. Le nouvel utilisateur recevra un courriel de Bureau en Gros avec une invitation à se connecter au site de Bureau en Gros Privilège, comme demandé par son collègue.

[Pour plus de renseignements, veuillez appeler notre service à la clientèle au 1.877.907.0548 ou visitez le centre d'aide Privilège.](https://help.staples.ca/hc/fr-ca/articles/8762375429783-Migration-du-Site-Privil%C3%A8ge-FAQs)

8

<span id="page-8-0"></span>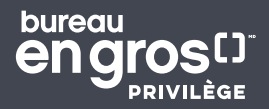

#### Modifier des utilisateurs

on gratuite le English | @ 1700 Elgin Mills Road East  $\mathsf{S}% _{T}=\mathsf{S}_{T}\!\left( a,b\right) ,\mathsf{S}_{T}=\mathsf{S}_{T}\!\left( a,b\right) ,\mathsf{S}_{T}=\mathsf{S}_{T}\!\left( a,b\right) ,\mathsf{S}_{T}=\mathsf{S}_{T}\!\left( a,b\right) ,\mathsf{S}_{T}=\mathsf{S}_{T}\!\left( a,b\right) ,\mathsf{S}_{T}=\mathsf{S}_{T}\!\left( a,b\right) ,\mathsf{S}_{T}=\mathsf{S}_{T}\!\left( a,b\right) ,\mathsf{S}_{T}=\mathsf{S}_{T}\!\left( a,b\right) ,\mathsf{S}_{T}=\mathsf{S}_{T}\!\left$ 딣 ariil  $Mon$ **engros** Panie echerche de produits, de services et d'informations  $\bullet$ **MAGASINER ALIBAINES** SERVICES ENCRE ET **MARQUES DÉCOUVRIR** POUR LES<br>ENTREPRISES IMPRESSION DE<br>DOCUMENTS Recevez un cadeau sur achat pour chaque commande d'un minimum de 125 \$. Réclamez maintenant Gestion de l'utilisateur **品** Aperçu du compte Sélectionnez **Modifier**  a<br>
Commandes **l'utilisateur**. Les utilisateurs  $\boxed{2}$  Profil administrateurs peuvent Fil Facturation **Nom** Rôle Courriel modifier les renseignements **□ Expédition** d'un utilisateur. Cliquez sur John Doe Admin john.doe@your Co Préférences Cliquez sur **Enregistrer** pour confirmer **Gestion des**   $\underbrace{\text{[8]}}$  Gestion des<br>utilisateurs Jane Doe Admin jane.doe@yourcompany.com  $\ddot{\ddot{\ }}$  les modifications. **utilisateurs**.

Les renseignements de l'utilisateur peuvent être modifiés par un clic à la droite de son nom. Sélectionnez la tâche souhaitée.

#### Supprimer des utilisateurs

Les renseignements de l'utilisateur peuvent être modifiés par un clic à la droite de son nom. Sélectionnez la tâche souhaitée.

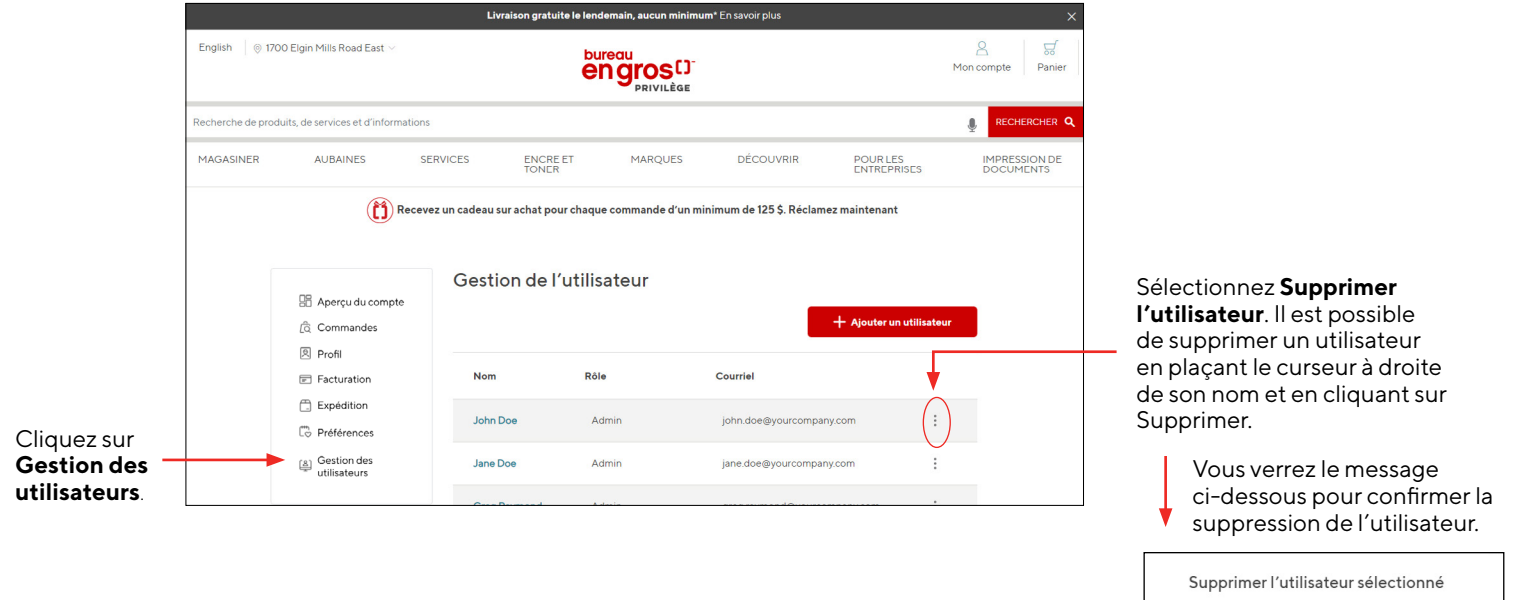

[Retour à la table des matières](#page-1-0)

Êtes-vous certain de vouloir supprimer l'utilisateur sélectionné? L'utilisateur sélectionné perdra tous les accès à Privilège et ses données seront supprimées

Annuler

<span id="page-9-0"></span>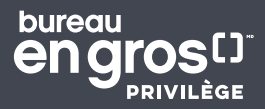

## Page de commande

#### Comment passer une commande

Lorsque vous vous connectez à votre compte Bureau en Gros en tant que membres Privilège, le logo Bureau en Gros Privilège apparaît en haut de l'écran pour confirmer votre statut.

À l'aide du menu et de la navigation en haut de la page, vous pouvez :

- **Effectuer une recherche :** tapez dans la barre de recherche ou utilisez la recherche vocale activée (icône de microphone) pour trouver ce dont vous avez besoin.
- **Magasiner :** par catégorie de produits
- **Découvrir :** des outils, des ressources et des produits pour travailler, apprendre et évoluer à l'aide de guides comme « Le Centre de ressources des petites entreprises », « Propreté, sécurité et bien-être » et « Travailler de n'importe où ».
- **Offres :** explorez les super achats et les offres à durée limitée dans notre Centre d'achat en vrac et notre Centre de liquidation, ou trouvez des offres exclusives dans notre Centre de bons-rabais.

#### Voir les commandes précédentes/Voir le contenu de la commande

Sélectionnez **Commandes** dans les options du côté gauche de la page Aperçu du compte.

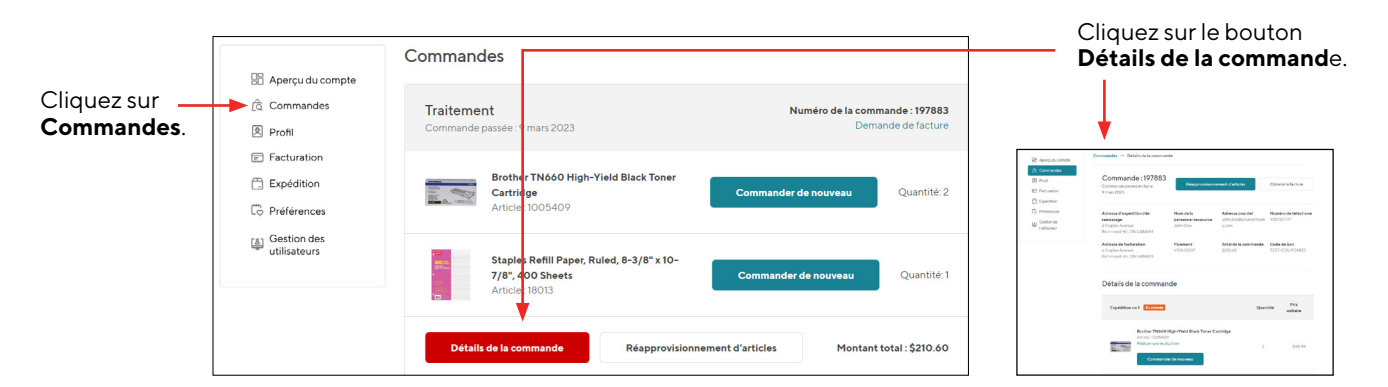

#### Demander une facture

Il est possible de demander une copie de la facture en allant sur la commande même et en cliquant sur le bouton **Obtenir la facture**. Entrez l'adresse courriel d'expédition de la facture et cliquez sur le bouton **Envoyer la facture**. Vous recevrez un message de confirmation.

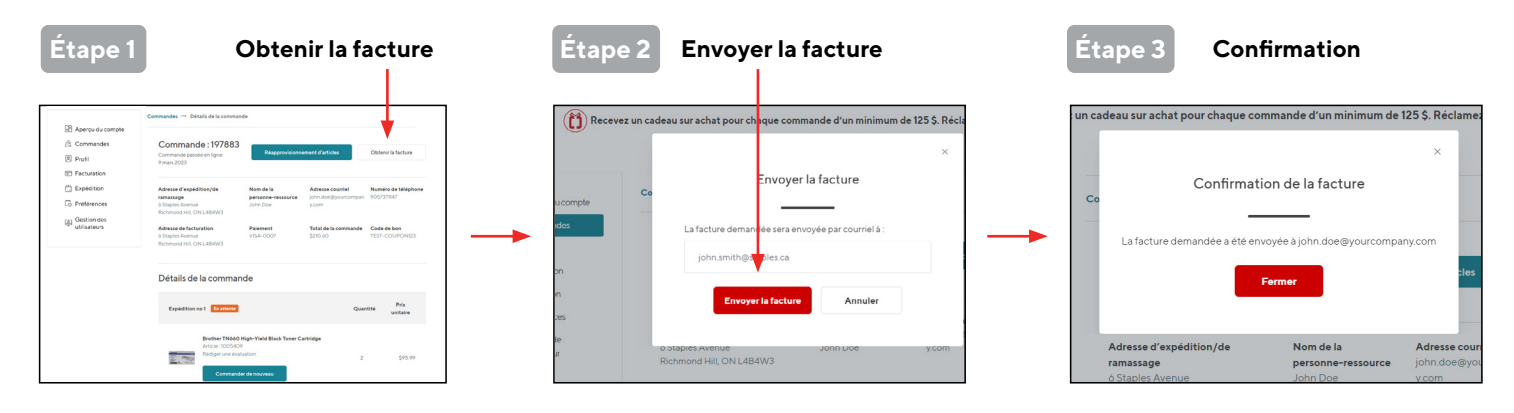

[Pour plus de renseignements, veuillez appeler notre service à la clientèle au 1.877.907.0548 ou visitez le centre d'aide Privilège.](https://help.staples.ca/hc/fr-ca/articles/8762375429783-Migration-du-Site-Privil%C3%A8ge-FAQs)

<span id="page-10-0"></span>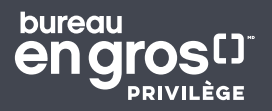

#### Réapprovisionnement d'articles

Cliquez sur le bouton **Commander de nouveau** à côté du produit souhaité.

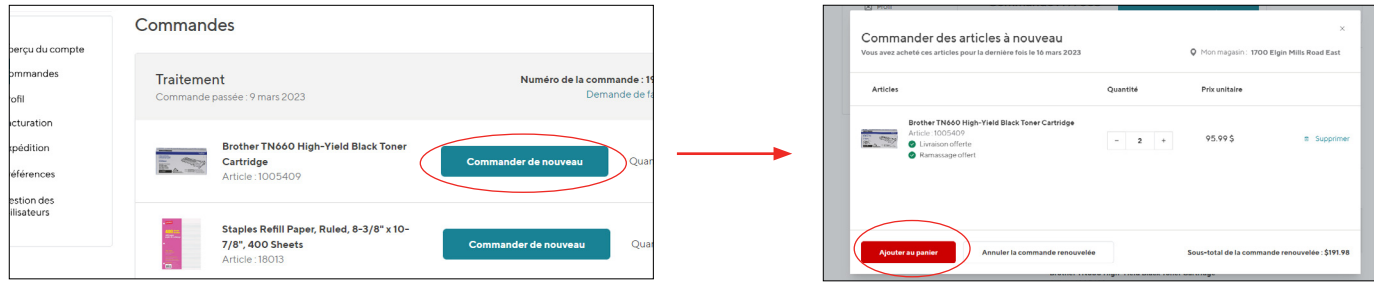

#### Expédier la commande de réapprovisionnement d'articles

Cliquez sur le bouton **Réapprovisionnement d'articles** au bas de la commande.

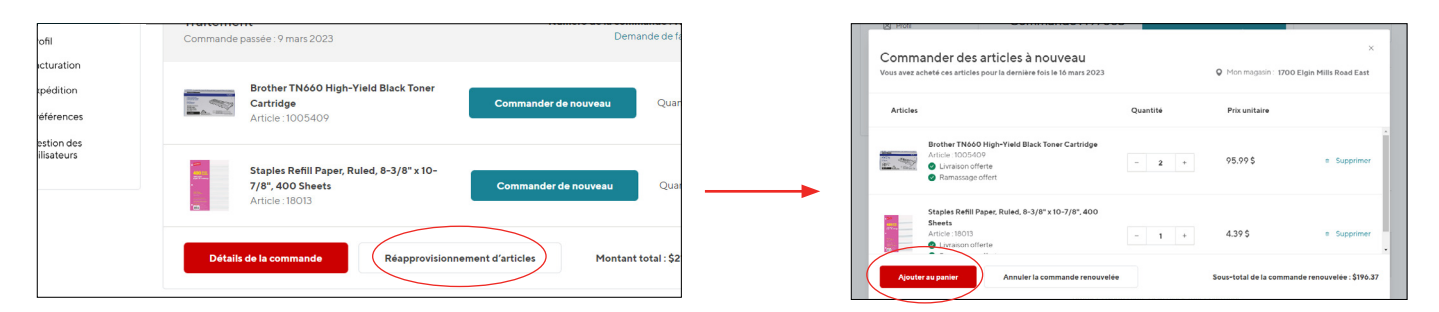

À cette étape, les stocks de l'article seront vérifiés. Les articles en rupture de stock seront marqués d'un drapeau et ne seront pas ajoutés au panier tant que la quantité ne sera pas corrigée de façon à respecter les niveaux de stock ou que l'article ne sera pas retiré.

#### Ajouter des produits au moyen de la Commande rapide

**Étape 1** Une fois connecté à votre compte, cliquez sur l'icône « Mon compte » pour accéder à la page « Aperçu du compte ». Cliquez sur **Commande rapide**.

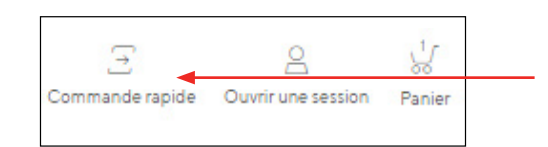

Cliquez sur **Commande rapide**.

**Étape 2** Vous serez invité à saisir le numéro de l'article que vous recherchez. Une fois le numéro saisi, sélectionnez **Rechercher**. Une fois que le résultat pour le numéro d'article est affiché, vous verrez également votre prix préférentiel sous le prix de détail courant barré.

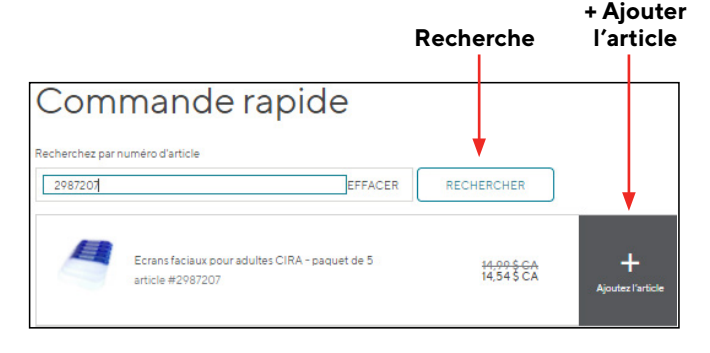

- **l'article** •Ajoutez votre article au panier et passez à la caisse si c'est le seul achat que vous souhaitez effectuer.
	- Si vous souhaitez rechercher et ajouter plusieurs produits, effectuez une **Recherche** par numéro d'article et continuez en sélectionnant **+ Ajouter l'article.** Une fois que vous avez terminé, vous pouvez sélectionner l'option **Tout ajouter et voir le contenu du panier** au bas de la liste.

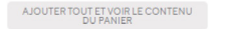

• Une fenêtre contextuelle apparaîtra pour vous indiquer que les articles ont été ajoutés au panier. Vous pouvez sélectionner **Continuer à magasiner**, ou bien **Voir le contenu du panier** et passer à la caisse.

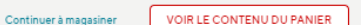

<span id="page-11-0"></span>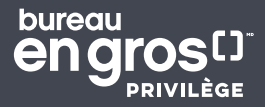

## Passer à la caisse

#### Caisse

Une fois que vous avez terminé votre magasinage et êtes prêt à passer à la caisse, suivez ces étapes simples pour terminer votre expérience de magasinage sur **[bureauengros.com](https://www.bureauengros.com/)**.

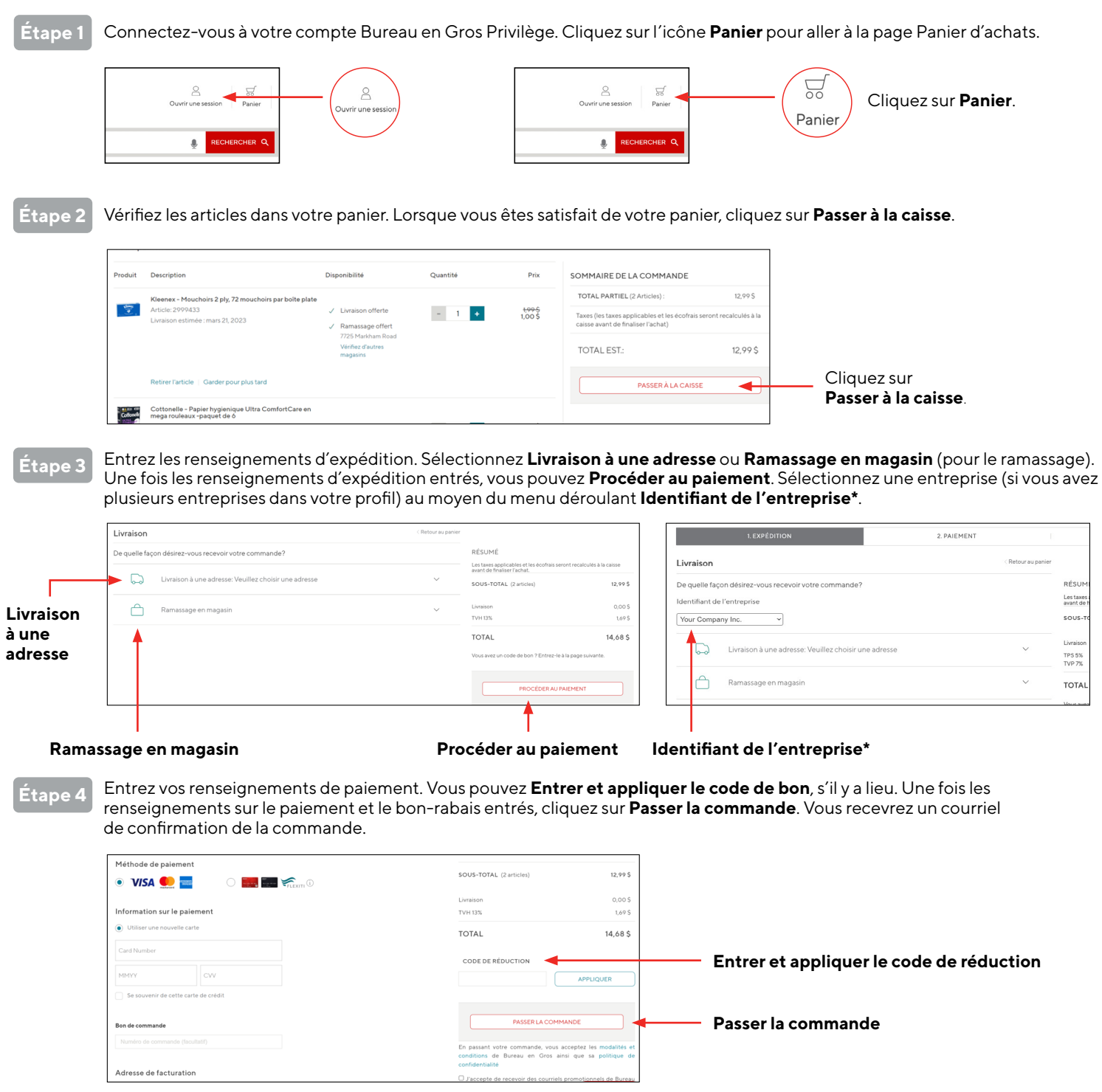

[Pour plus de renseignements, veuillez appeler notre service à la clientèle au 1.877.907.0548 ou visitez le centre d'aide Privilège.](https://help.staples.ca/hc/fr-ca/articles/8762375429783-Migration-du-Site-Privil%C3%A8ge-FAQs)

<span id="page-12-0"></span>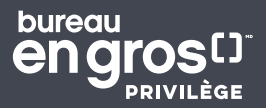

#### Cartes de crédit enregistrées pour la facturation

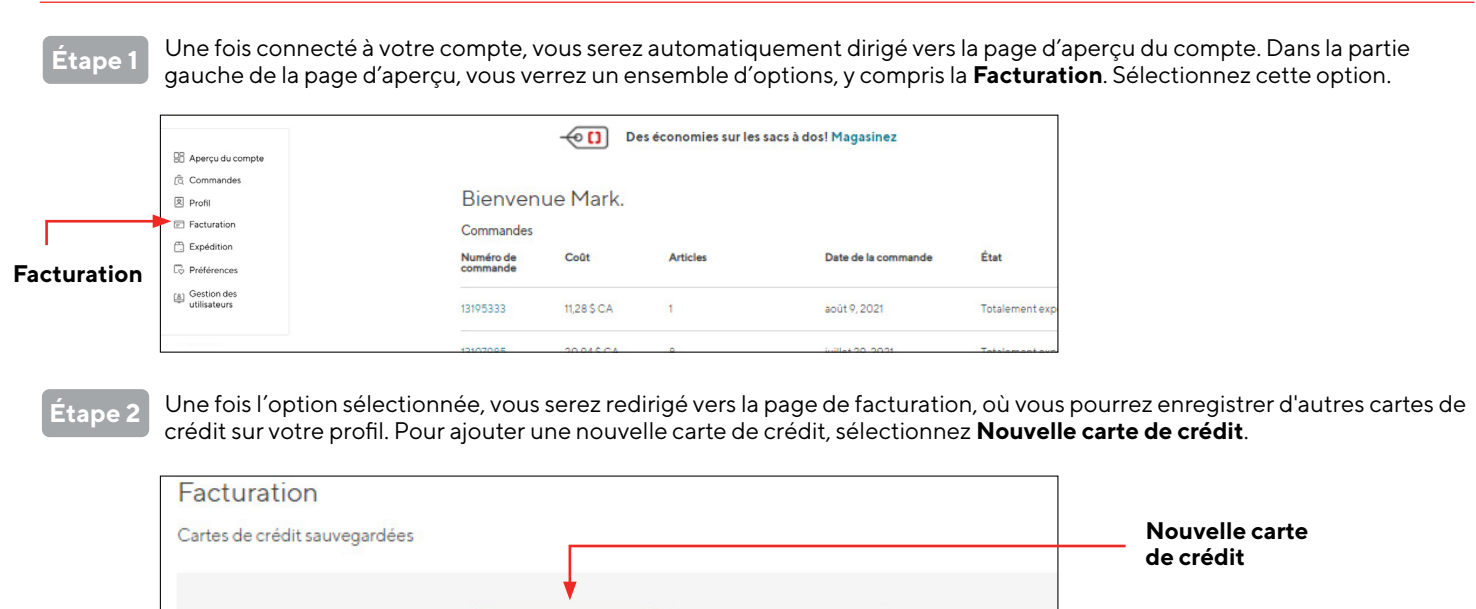

**Étape 3** Dans le champ de recherche, entrez la devise avec laquelle votre nouvelle carte sera utilisée. Dans l'exemple ci-dessous, nous allons taper « CAD » pour la devise canadienne. Le **dollar canadien** s'affiche dans le champ de recherche.

Modifier les valeurs par défaut

Nouvelle carte de crédit

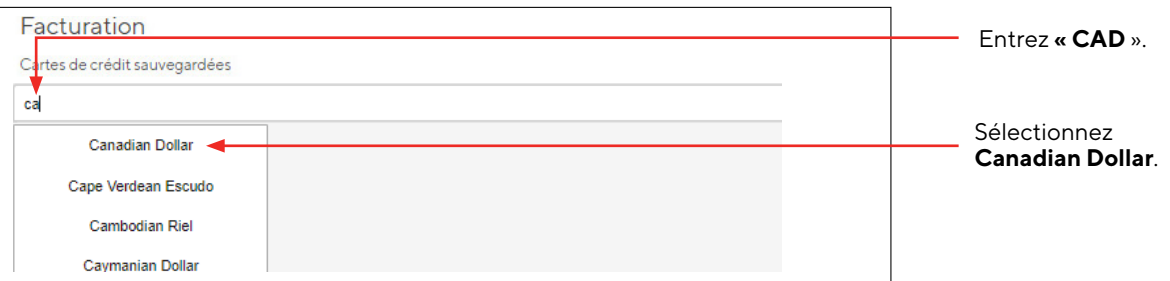

#### **Étape 5**

carte de crédit et ceux de facturation de votre carte de crédit. Avant de continuer, assurez-vous que tous les renseignements sont exacts. Vous avez la possibilité de sélectionner cette carte comme **carte de crédit par défaut**  à utiliser pour le paiement en cochant la case correspondante.

Entrez les renseignements de votre

Enfin, appuyez sur **Enregistrer la carte** pour ajouter cette nouvelle carte à vos cartes de crédit enregistrées. Vous pouvez répéter le processus pour ajouter d'autres cartes de crédit à votre profil. Vous avez également la possibilité de modifier votre mode de paiement par défaut.

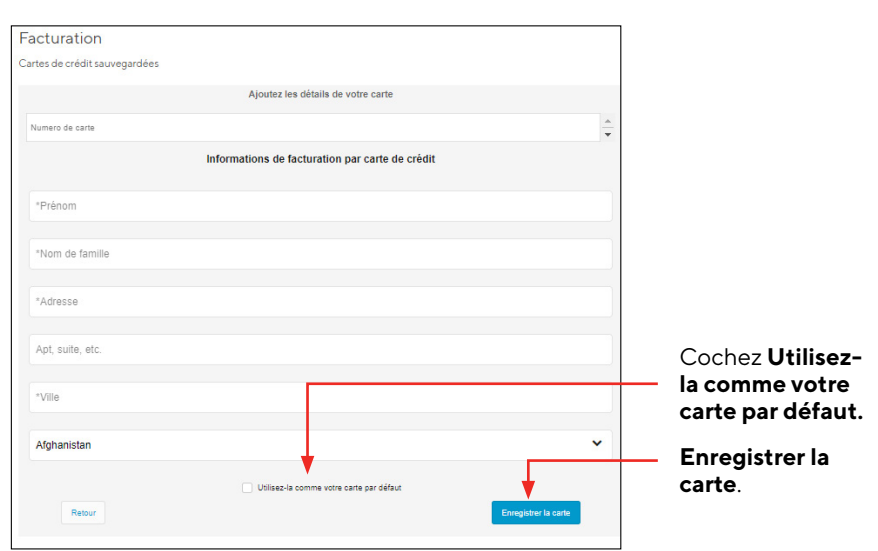

<span id="page-13-0"></span>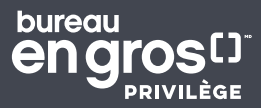

## Avantages et cadeau exclusif sur achat

#### Comment ajouter un bon-rabais à votre panier d'achats

Une fois que vous avez terminé votre magasinage et êtes prêt à passer à la caisse, suivez ces étapes simples pour terminer votre expérience de magasinage sur **[bureauengros.com](https://www.bureauengros.com/)**.

**Étape 1** Affichez votre panier et procédez au paiement une fois que vous avez terminé votre magasinage. Une fois que vous avez ajouté un article, une fenêtre contextuelle s'affiche pour vous indiquer que votre article a été ajouté et afficher le panier. Vous pouvez également sélectionner l'icône du panier dans le coin supérieur droit pour l'afficher.

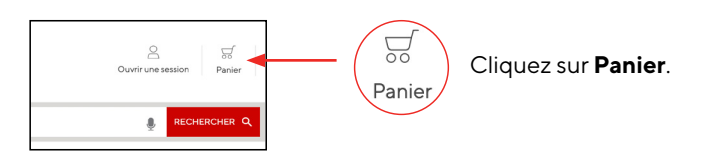

**Étape 2** Ayez votre code de bon-rabais à portée de main. Vous pouvez également utiliser des bons-rabais provenant d'un courriel, d'un envoi par courrier traditionnel ou de notre Centre de cadeaux sur achat pour vos achats. Dans le Centre de cadeaux sur achat, sélectionnez **Code de bon** pour le copier ou cliquez sur **Magasinez.**

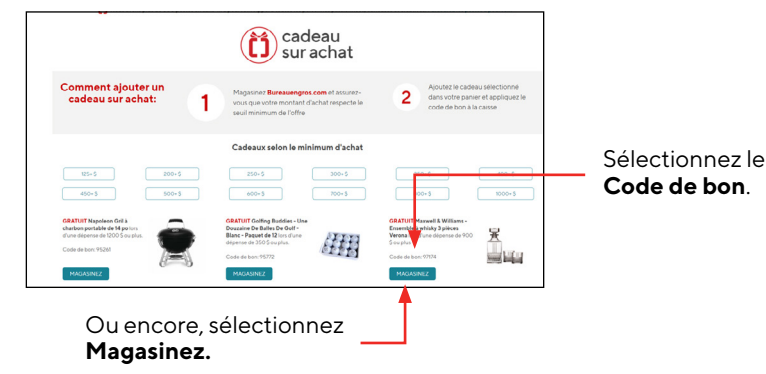

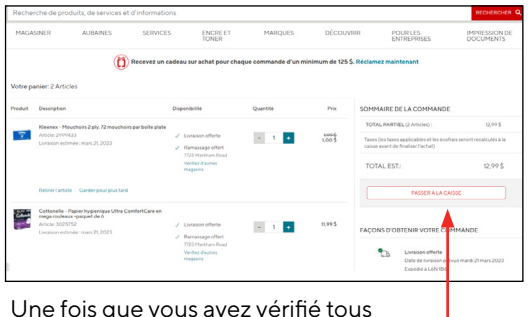

Une fois que vous avez vérifié tous vos articles, sélectionnez **Passer à la caisse** pour continuer.

**Étape 3 Étape 4** Vous trouverez ensuite la page de confirmation d'expédition, sur laquelle vous pourrez sélectionner le mode d'expédition ou de ramassage souhaité et entrer vos coordonnées. Sélectionnez**Procéder au paiement.**

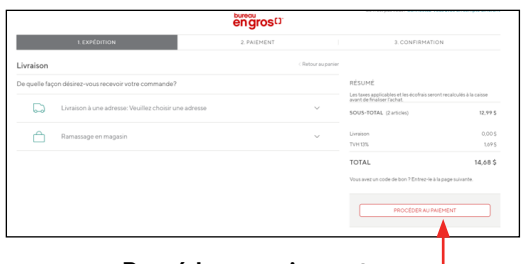

**Procéder au paiement**

Entrez ou collez votre **Code de réduction** dans le champ situé à droite de la page et sélectionnez **Appliquer**.

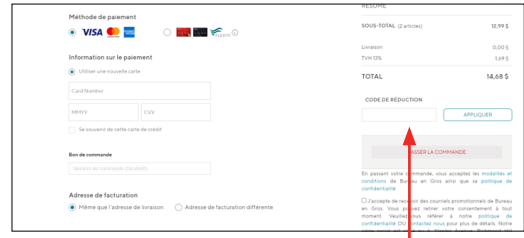

#### Entrer et appliquer le **Code de réduction**.

**Étape 5** Vous verrez immédiatement les **Rabais** qui ont été appliqués. Dans l'exemple, 19,99 \$ a été retiré du montant de la commande.

> Une fois que vous avez choisi d'**Accepter** les conditions générales, sélectionnez **Passer la commande**. Vous recevrez une confirmation par courriel que votre commande est en cours de traitement.

Si vous avez sélectionné **Ramassage sans contact en magasin**, attendez un courriel vous confirmant que votre commande est prête pour le ramassage. À votre arrivée, préparez votre pièce d'identité et votre confirmation. Appelez le magasin pour signaler votre arrivée, et un associé vous apportera votre commande.

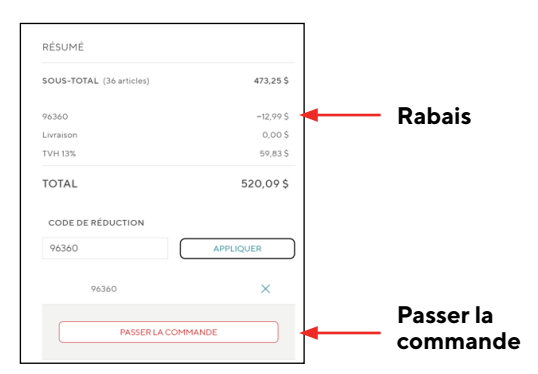

<span id="page-14-0"></span>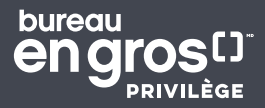

## Comment sélectionner un cadeau sur achat

Les membres qui atteignent un seuil de dépense sont admissibles à recevoir un cadeau sur achat. Les utilisateurs peuvent voir les articles offerts en cadeau sur achat en visitant la page Cadeau sur achat ou en visionnant le carrousel Cadeau sur achat au moment de passer à la caisse.

#### Page Cadeau sur achat

Allez à la page Cadeau spécial sur achat | Bureauen Gros.com.

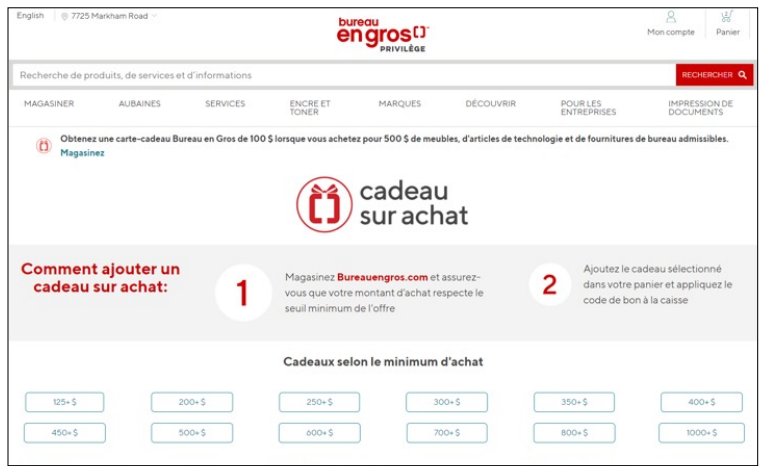

#### Carrousel Cadeau sur achat

Le carrousel Cadeau sur achat affichera les cadeaux auxquels vous êtes admissible selon le seuil d'achat atteint à l'écran de passage à la caisse.

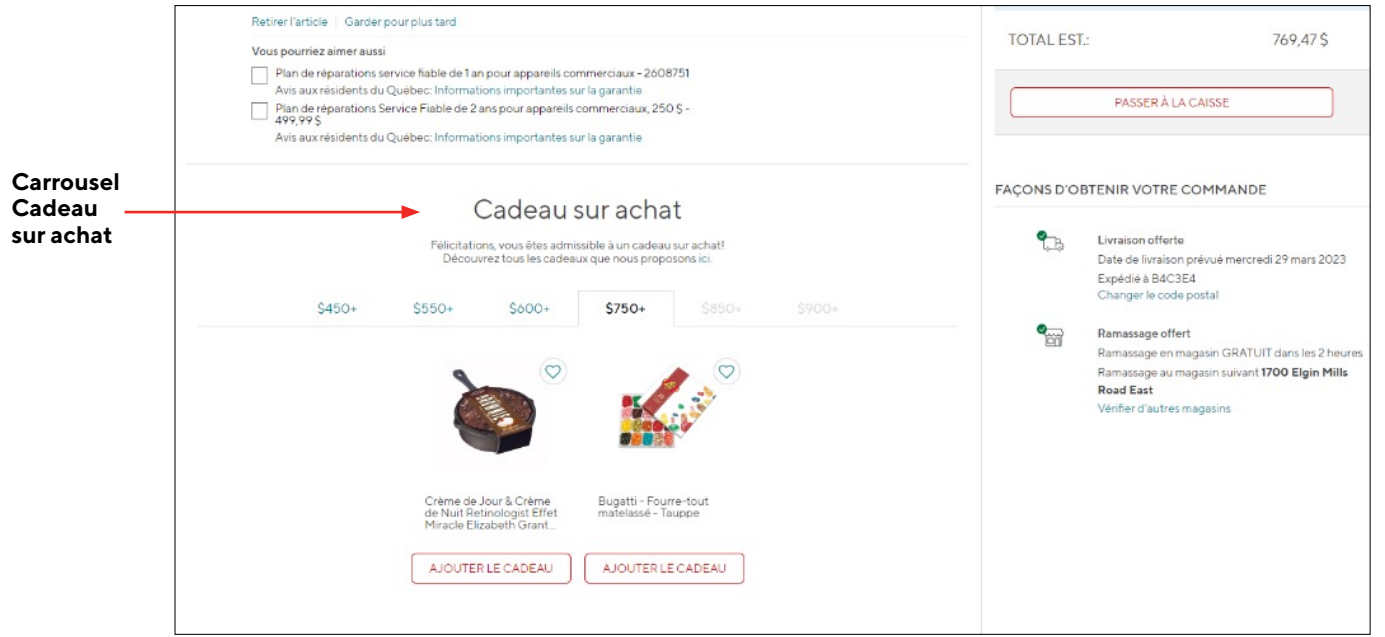

<span id="page-15-0"></span>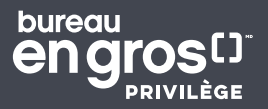

## Fonctions diverses

#### Créer une liste de préférences

**Étape 1 Étape 2** Pour créer une liste de préférences, sélectionnez l'**icône en cœur** sur les vignettes de produits qui sont apparues après votre recherche de produits ou lorsque vous avez sélectionné une page de catégorie.

**RÉSULTATS POUR: FITBIT** OFFRES **Icône**  Economisez (2) **de cœur DAMACCACE EN MACACIN**  $Qui(23)$ CATÉGORIE **Créer**  Capteurs d'activité (26) **nouvelle**  Fitbit Charge 4 Bracelet<br>d'activité, Noir Fitbit Inspire 2 - Noir **liste**  Pése-personnes (2) \*\*\*\*\* (12) \*\*\*\*\* (24) 129,99 \$ CA Chac 169,99 \$ CA Chac A IOUTER AU PAN AJOUTER AU PA Diebie (3)

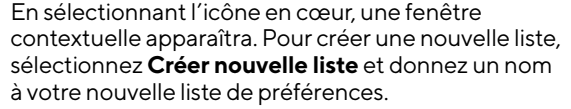

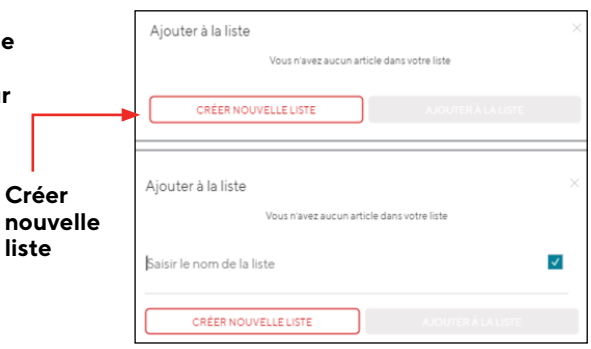

**Étape 3**

Pour voir toutes vos préférences, sélectionnez **Aperçu du compte**. Dans votre compte, sélectionnez **Préférences**.

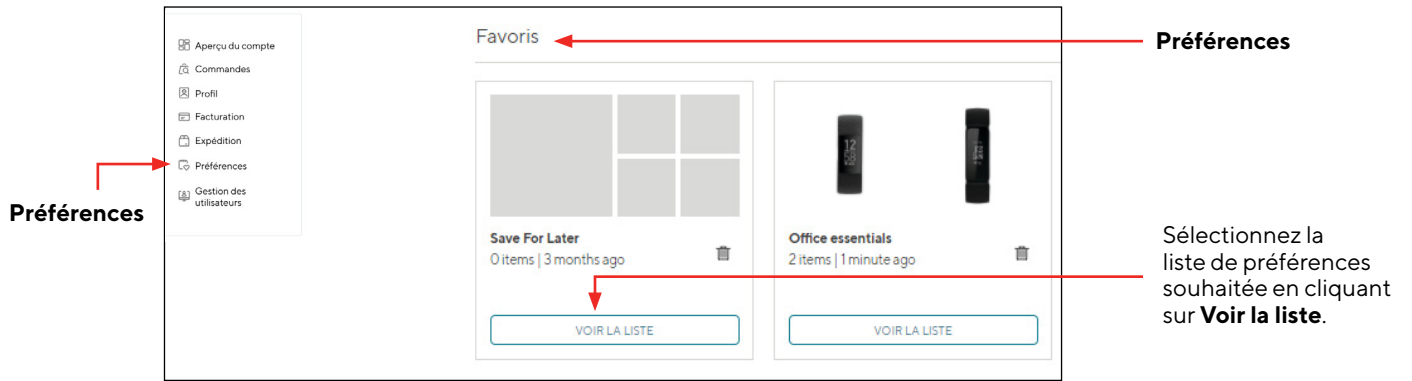

**Étape 4**

Vous pouvez également partager votre liste de préférences avec d'autres utilisateurs. Sélectionnez **Partager** et copiez le lien. Si vous souhaitez renommer une liste ou la supprimer, sélectionnez les **points de suspension** situés en haut de la liste que vous souhaitez modifier.

**Étape 5** À partir de votre liste, vous pouvez ajouter des articles au panier. Cochez la case à côté des produits que vous souhaitez acheter et sélectionnez-en les quantités. Ensuite, cliquez sur **Ajouter au panier.** Une fenêtre contextuelle apparaîtra pour vous indiquer que les articles ont été ajoutés à votre panier. Passez à la caisse comme d'habitude.

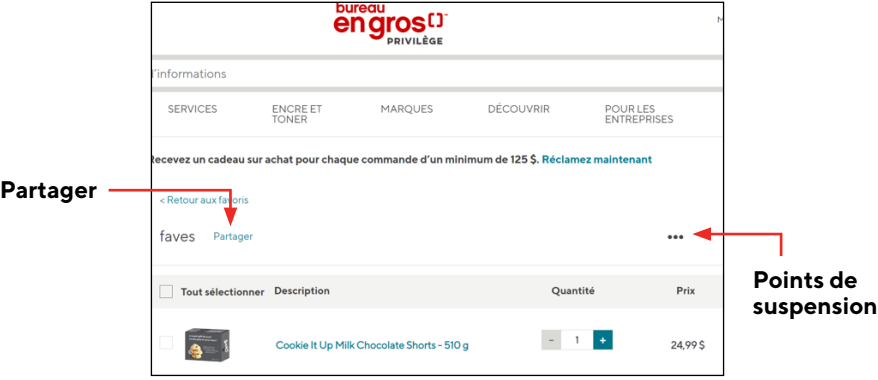

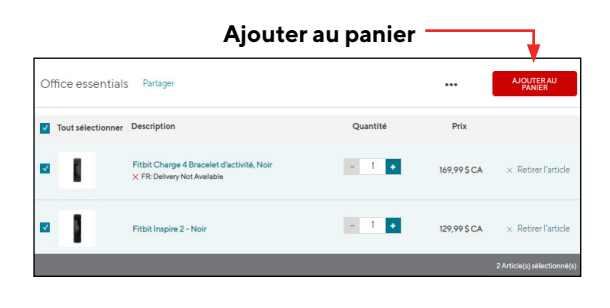

[Pour plus de renseignements, veuillez appeler notre service à la clientèle au 1.877.907.0548 ou visitez le centre d'aide Privilège.](https://help.staples.ca/hc/fr-ca/articles/8762375429783-Migration-du-Site-Privil%C3%A8ge-FAQs)

<span id="page-16-0"></span>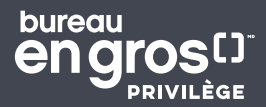

#### Comment renouveler votre adhésion au programme Sélect

**Étape 1**

Allez à **[bureauengros.com](https://www.bureauengros.com/)** et connectez-vous à votre compte.

**Étape 2** Allez à la page d'adhésion Sélect. [Programme Bureau en Gros Privilège « Membre Sélect » | Bureauengros.com](https://www.bureauengros.com/a/contenu/cadeausurachat) [et ajoutez l'adhésion à votre panier.](https://www.bureauengros.com/a/contenu/cadeausurachat)

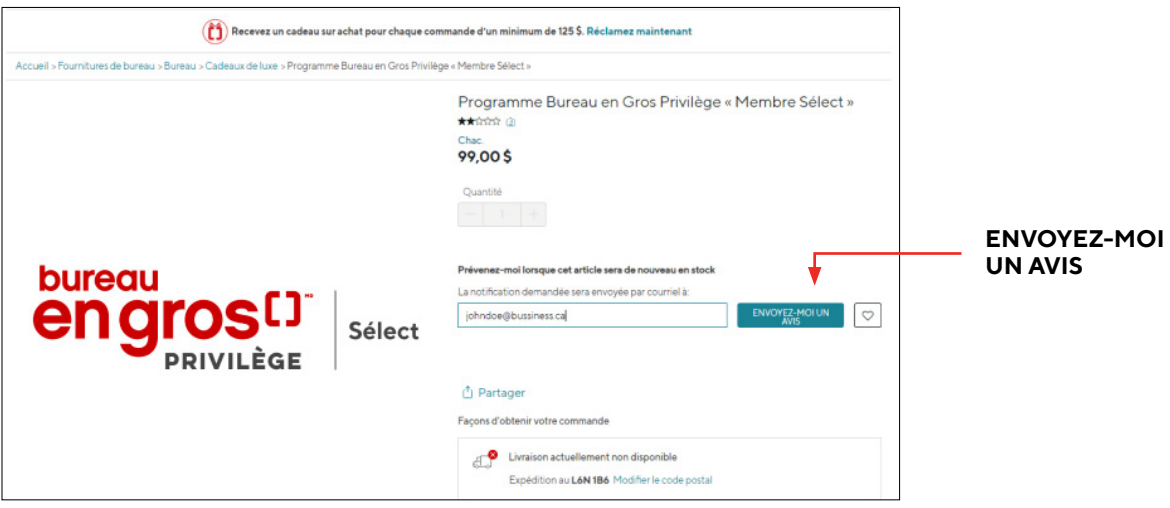

**Étape 3**

Vous pouvez **Passer à la caisse** lorsque vous êtes prêt.

#### Comment mettre à jour l'emplacement du magasin

**Étape 1** Cliquez sur l'emplacement du magasin dans le coin supérieur gauche de la fenêtre **[bureauengros.com](https://www.bureauengros.com/)**.

**Étape 2** Entrez l'adresse, la ville ou le code postal de l'emplacement souhaité dans le champ **Chercher un magasin**. Une liste des magasins à proximité est affichée. Entrez votre emplacement souhaité en cliquant sur **Choisir mon magasin**.

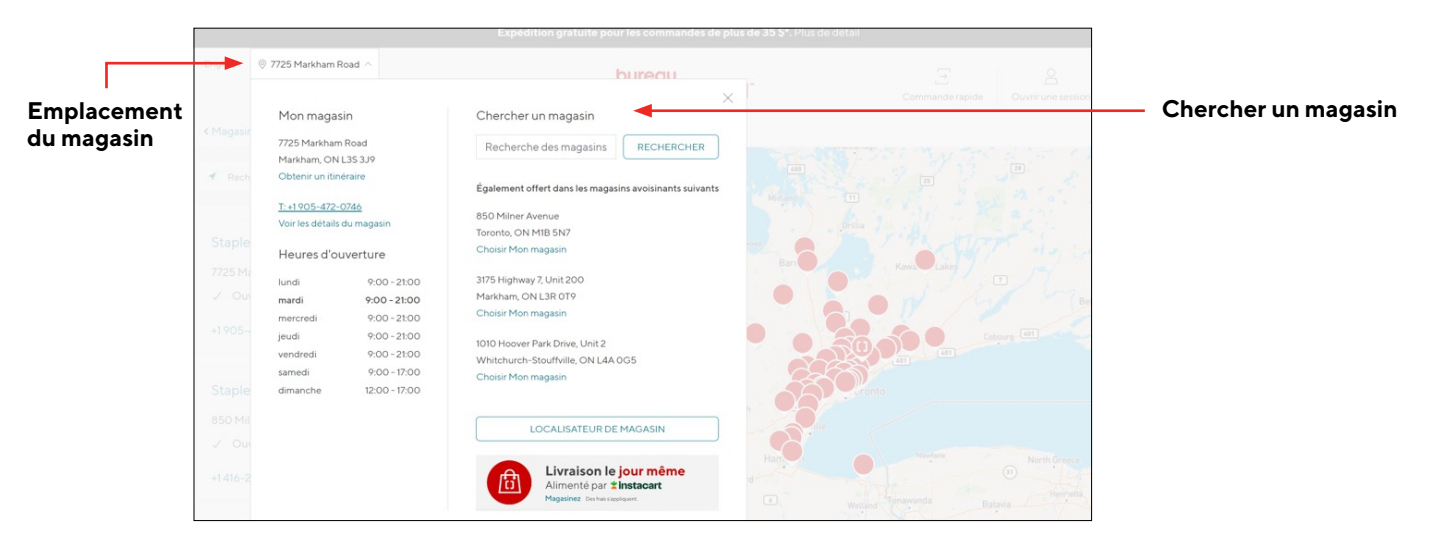